# **Umzug von Joomla (Server -->xampp)**

# **Dies ist eine Schritt für Schritt Anleitung zum Umzug von Joomla von einem Server auf die lokale Umgebung xampp.**

#### **Programmversionshinweise:**

- In dieser Anleitung nutze ich Windows 8!
- Meine xampp Version ist die 1.8.1

#### **Inhaltsverzeichnis:**

- 1. Hinweise zum exportieren einer bestehenden Datenbank
- 2. Installation des xampp Servers
- 3. Starten des xampp Servers
- 3.1 xampp mit dem "xampp Control Panel" starten
- 3.2 xampp mit Batchdateien starten
- 4. Hochladen der Datenbank in phpmyadmin
- 5. Einfügen der Webseite Daten
- 6. Anpassen der "configuration.php"
- 7. Testen der Webseite
- 8. Weitere Anleitungen
- 9. Quellen
- 10. Mögliche Probleme

# **1. Hinweise zum exportieren einer bestehenden Datenbank (beim Webanbieter):**

o Beim exportieren der Datenbank vom Anbieter ist folgendes zu beachten:

- Die Datenbank muss in sql exportiert werden.
- Die Datenbanken können mit Zip oder GZip komprimiert werden (nur bei größeren Datenbanken/webseiten sinnvoll!).

• Wenn du nicht weißt wie du die Datenbanken exportieren kannst musst du dich mit deinem Hoster in Verbindung setzen und danach fragen.

• Wenn dein Hoster phpmyadmin nutzt kannst du nach 8. Weiter Anleitungen vorgehen.

# **2. Installation des xampp Servers**

- Herunterladen der neuesten xampp Version von der Projektseite [\(apachefriends.org](http://www.apachefriends.org/de/xampp-windows.html) [\(http://www.apachefriends.org/de/xampp-windows.html\)](http://www.apachefriends.org/de/xampp-windows.html))
- Entweder die .7z, .zip oder die .exe Version.
- Bei den ersten Versionen ist ein zip Programm (wie 7-Zip) erforderlich bei der exe Version nicht. Installation der exe Version:
- Ausführen der Datei "xampp-win32-x.x.x.exe" durch Doppelklick (x.x.x = Versionsnummer z.B. 1.8.1).
- Anschließend den Anweisungen auf dem Bildschirmfolgen.
- Es können die Dienste MySQL und Apache installiert werden (hier noch nicht erforderlich und nicht empfohlen!).

• Nach der Installation kann der Server (wie in "3. Starten des xampp Servers" beschreiben) gestartet werden. Installation der 7z oder zip Version:

• Entpacken der Datei "xampp-win32-x.x.x.zip" oder "xampp-win32-x.x.x.7z" (x.x.x = Versionsnummer z.B. 18.1) in ein selbst gewähltes Verzeichnis (z.B. I:\Server\xampp\)

• Anschließend kann der Server (wie in "3. Starten des xampp Servers" beschreiben) gestartet werden

#### **3. Starten des xampp Servers**

!!Wichtig: Bevor du deinen lokalen xampp Server startest erst den PC/Laptop vom Internet trennen! Jeder kann

sonst auf deinen Server zugreifen!! Wichtig!!

So du hast die Installation des Servers, wie beschrieben, durchgeführt? Dann kannst du nun im xampp Verzeichnis (z.B. I:\Server\xampp\) die Datei "setup\_xampp.bat" ausführen (dadurch passt sich xampp an dein System an)

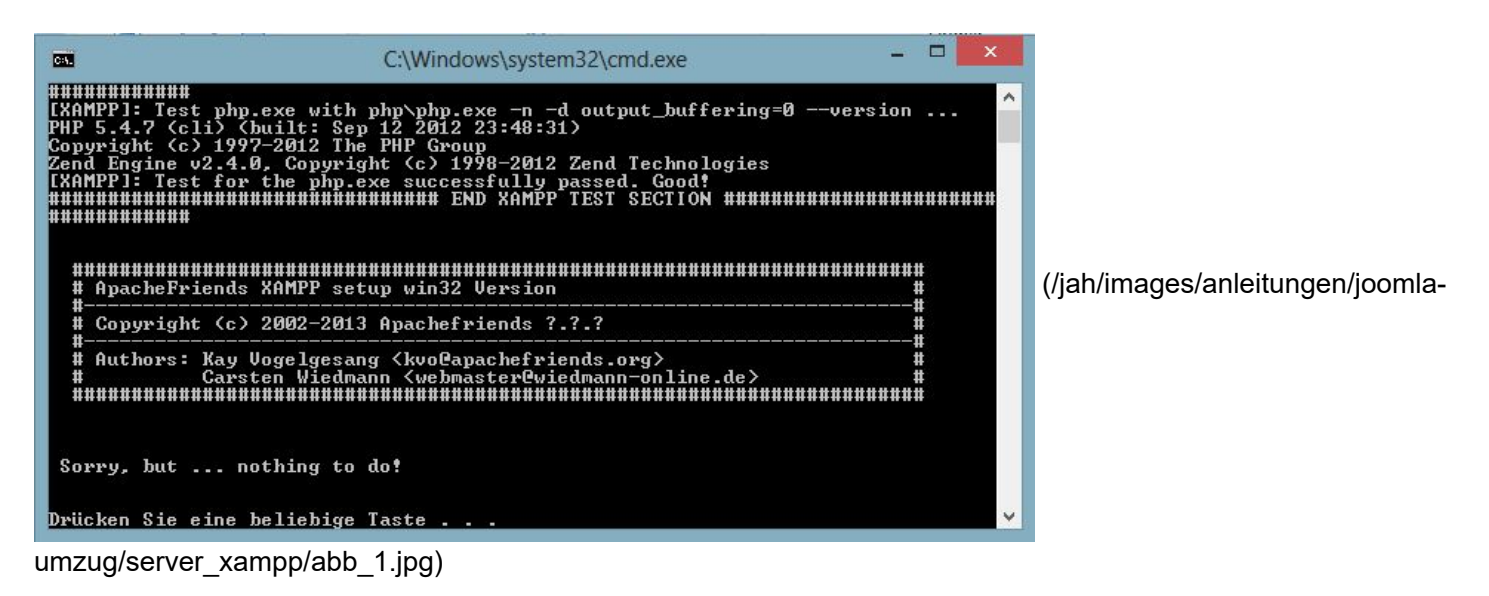

Abb.1

Nun hast du zwei Möglichkeiten den xampp Server zu starten einmal mit dem xampp Control Panel (3.1) oder mit Batchdateien (3.2). Ich empfehle aber die erste Variante (3.1) da sie einfacher und verständlicher ist.

#### **3.1 xampp mit dem "xampp Control Panel" starten**

Hierfür startest du im xampp Verzeichnis die Anwendung "xampp-control.exe". Anschließend solltest du ein Fenster wie in Abb.2 sehen.

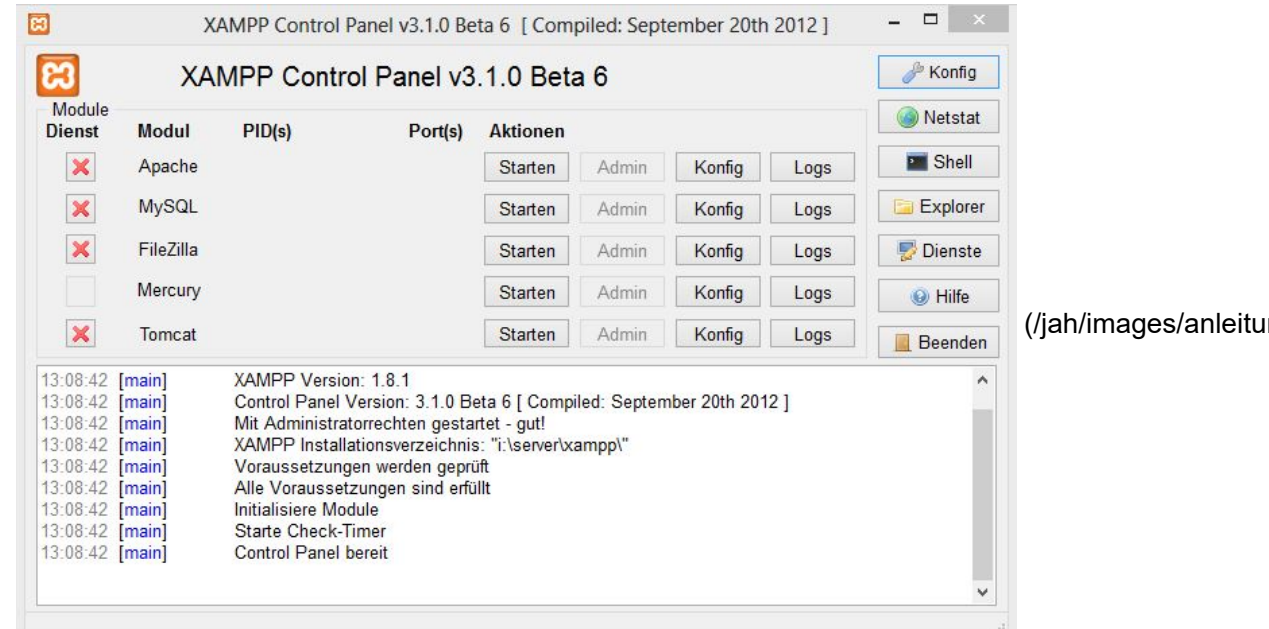

ngen/ioomla-

[umzug/server\\_xampp/abb\\_2.jpg\)](https://localhost/jah/images/anleitungen/joomla-umzug/server_xampp/abb_2.jpg)

Wenn das der Fall ist kannst du die ersten beiden Dienste (Apache und MySql) über den Button "Start" starten anschließend sollte es aussehen wie auf Abb.3.

Nun ist der Server gestartet! Weiter zur Datenbank. (Tipp: Schließen des Fensters minimiert das Control Panel als Icon in das rechte Menü der Taskleiste zum wieder starten reicht ein einfacher klick auf das xampp Icon)

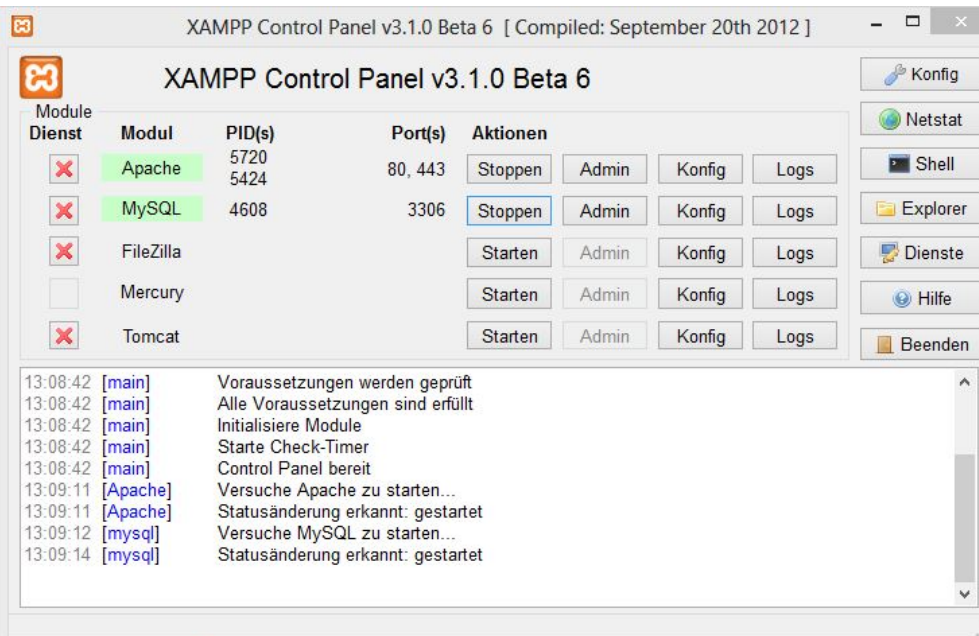

 [\(/jah/images/anleitungen/joomla-](https://localhost/jah/images/anleitungen/joomla-umzug/server_xampp/abb_3.jpg)

[umzug/server\\_xampp/abb\\_3.jpg\)](https://localhost/jah/images/anleitungen/joomla-umzug/server_xampp/abb_3.jpg)

Abb.3

#### **3.2 xampp mit Batchdateien starten**

Um den xampp Server mit den Batchdateien zu starten/stoppen musst du im xampp Verzeichnis auch folgende Dateien aufrufen: Apache & MySQL start: \xampp\xampp\_start.exe Apache & MySQL stop: \xampp\xampp\_stop .exe

Du kannst auch jeden Dienste einzeln mittels Batchdateien starten/stoppen:

Apache start: \xampp\apache\_start.bat Apache stop: \xampp\apache\_stop.bat MySQL start: \xampp\mysql\_start.bat MySQL stop: \xampp\mysql\_stop .bat

Zusätzlich kannst du wie auch über das Panel den Mailserver (Mercury) und den FileZilla Server mittels Batchdateien starten/stoppen:

Mercury Mailserver start: \xampp\mercury\_start.bat Mercury Mailserver stop: \xampp\mercury\_stop .bat FileZilla Server start: \xampp\filezilla \_start.bat FileZilla Server stop: \xampp\filezilla stop.bat

Haken an der Sache die geöffneten "cmd Fenster" müssen geöffnet bleiben (schließen beendet die Dienste sofort

wieder). Die Fenster können aber in den Hintergrund gestellt bzw. auf die Taskleiste minimiert werden.

So jetzt hast du deinen xampp Server entweder mit dem Control Panel oder mithilfe der Batchdateien gestartet! Jetzt geht weiter mit der Datenbank.

#### **4. Hochladen der Datenbank in phpmyadmin**

Wenn der Server nun gestartet ist kannst du in deinem Browser (z.B. Opera, Firefox, IE, …) folgende Adresse eintragen http://localhost/phpmyadmin/. Anschließend solltest du Abb.4 sehen.

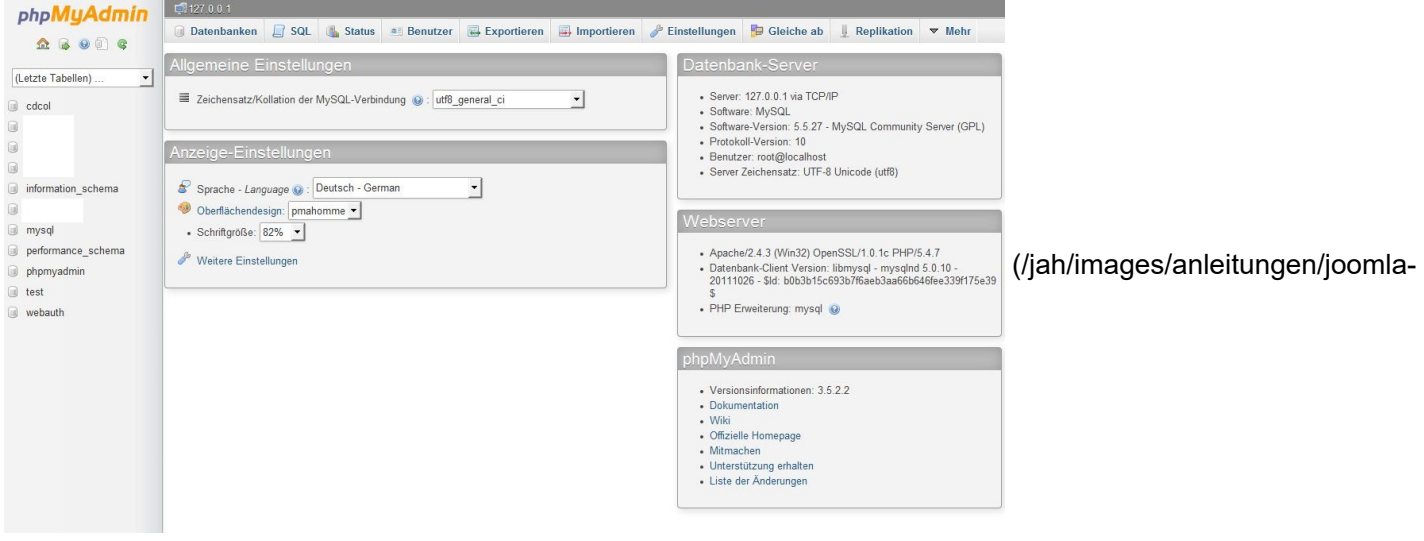

[umzug/server\\_xampp/abb\\_4.jpg\)](https://localhost/jah/images/anleitungen/joomla-umzug/server_xampp/abb_4.jpg)

#### Abb.4

Um nun die SQL-Datenbank zu importieren musst du eine neue Datenbank anlegen Abb.5. Dazu musst du zuerst den Reiter "Datenbanken" anklicken und anschließend einen Datenbanknamen festlegen (den musst du dir merken und am besten aufschreiben). Die anderen Einstellungen (Kollation und utf8\_general\_ci) so können übernommen werden.

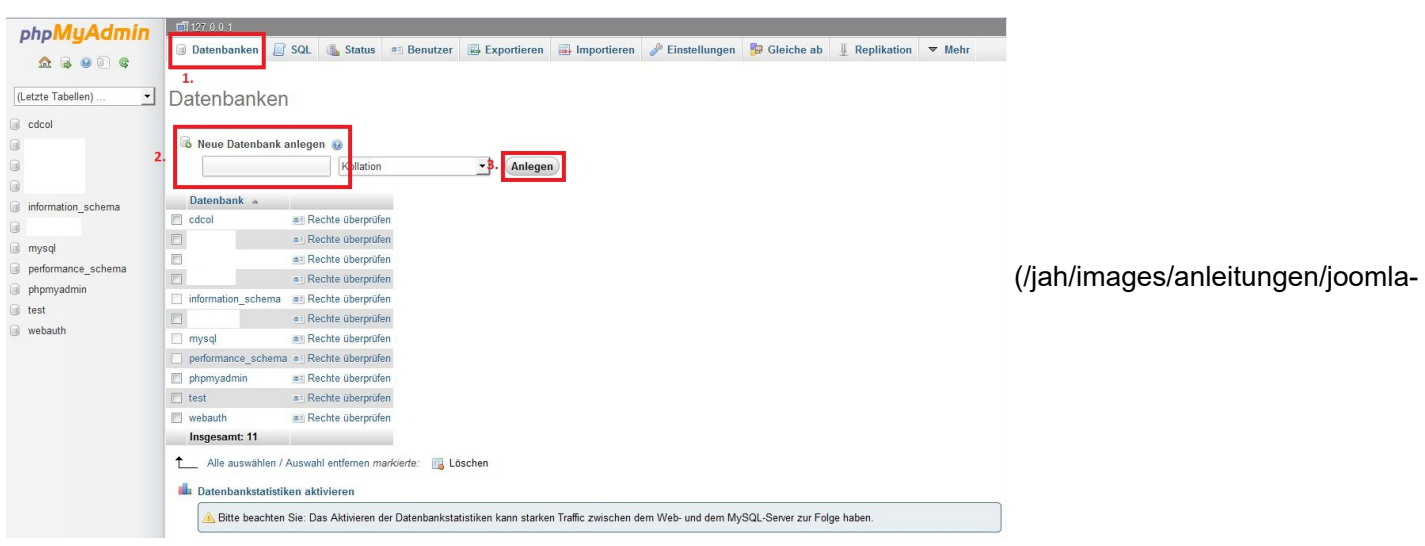

[umzug/server\\_xampp/abb\\_5.jpg\)](https://localhost/jah/images/anleitungen/joomla-umzug/server_xampp/abb_5.jpg)

A<sub>b</sub>h 5

Nun kann die Datenbank über den Button "Anlegen" erstellt werden. Um eine Datenbank nun zu importieren klickst du nun auf den Reiter "Importieren".

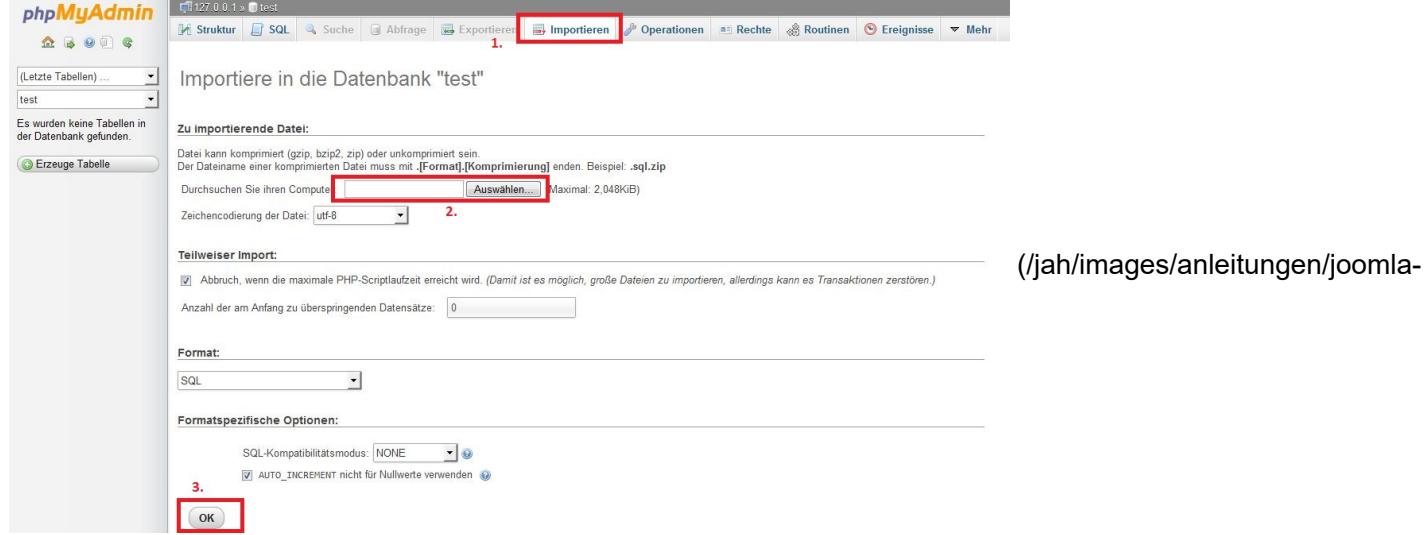

[umzug/server\\_xampp/abb\\_6.jpg\)](https://localhost/jah/images/anleitungen/joomla-umzug/server_xampp/abb_6.jpg)

#### Abb.6

Nun musst du über "Auswählen…" die exportierte Datenbank (SQL oder Zip oder GZip) auswählen. Die andern Einstellungen können übernommen und mit "OK" bestätigt werden. Anschließend werden die Daten importiert. Nun kannst du phpmyadmin schließen und in das xampp Verzeichnis zurückkehren.

# **5. Einfügen der Webseite Daten**

Im xampp Verzeichnis findest du den Ordner "htdocs" in dieses Verzeichnis musst du deine Joomla Installation verschieben. Der Name dieses Ordners ist auch der den du im Browser die Adresszeile eintragen musst (z.B. Ordnername: "joomlaportal" dann gilt "http://localhost/joomlaportal" für das Frontend und "http://localhost/joomlaportal/administrator" für das Backend)

# **6. Anpassen der "configuration.php"**

Im Ordner xampp/htdocs/[Weibseite Daten Ordnername]/ findest du die Datei "configuration.php". Diese müssen Sie mit einem Editor (z.B. Notepad++, oder auch Windows Editor) öffnen. Und folgende Einträge ändern:

# Code:

*public \$host = 'localhost'; //Hoster (localhost bei xampp sonst Hostername ggf. Hoster fragen was hier eingetragen werden muss) public \$user = 'root'; //MySQL Username (root bei xampp sonst der Datenbank Username in der verwendeten Datenbank) public \$password = ''; //MySQL Passwort (bei xampp keins sonst das Datenbankpasswort) public \$db = ''; //MySQL Datenbankname (zuvor erstellte Datenbankname) public \$dbprefix = 'w4usl\_'; //Nicht ändern wenn nicht zwingend nötig! public \$log\_path = '/logs'; //Relativer Pfad zum log Ordner public \$tmp\_path = '/tmp'; //Pfad zum tmp Ordner* (Quelle Joomlaportal FAQ von Lacki)

# **7. Testen der Webseite**

Jetzt sollte alles eingestellt sein! Und du kannst die Webseite testen. Dazu startest du wie in "3. Starten des xampp Servers" beschrieben den xampp Server.

Anschließend öffnest du einen Browser und trägst in die Adresszeile "http://localhost/[Weibseite Daten Ordnername]" ein.

Nun sollte deine Startseite erscheinen. Wenn nicht dann kontrolliere bitte ob du alles nach dieser Anleitung gemacht hast.

#### **8. Weitere Anleitungen**

Datenbank aus phpmyadmin exportieren aber wie?

- Öffne phpmyadmin (http://localhost/phpmyadmin)
- Wähle deine Datenbank links in der Leiste
- Drücke oben auf den Reiter exportieren
- Bei Art des Exports "Schnell" auswählen
- In der Liste darunter "SQL" wählen.
- Nun mit OK bestätigen.
- Dann bekommst du deine Datenbank als downloade angeboten.
- Diese musst du an einem Ort speichern wo du es wieder findest (z.B. auf dem Desktop)

*Hinweis: Wenn du deine Datanbank nicht als SQL speichern kannst dann probiere sie als zip zuspeichern. (danke*

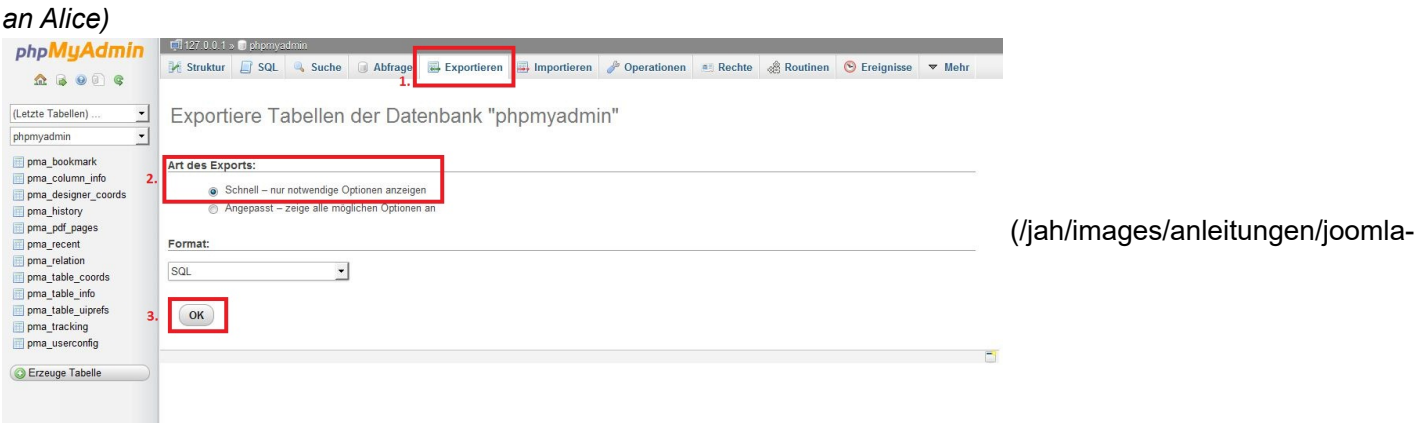

[umzug/server\\_xampp/abb\\_7.jpg\)](https://localhost/jah/images/anleitungen/joomla-umzug/server_xampp/abb_7.jpg)

#### Abb.7

#### **9. Quellen:**

Bilder: Alle Bilder sind von mir selber mit dem SnippingTool von Microsoft an meinem Bildschirm ab fotografiert und mit Microsoft Paint bearbeitet.

Texte/Teilinhalte: Joomlaportal ([joomlaportal.de \(http://www.joomlaportal.de/forum.php\)](http://www.joomlaportal.de/forum.php)) (Fragen und Antworten zu Joomla – FAQ Autor: "Lacki"), [apachefriends.org \(http://www.apachefriends.org/de/xampp-windows.html\)](http://www.apachefriends.org/de/xampp-windows.html)

#### **10. Mögliche Probleme**

Dazu habe ich einen eigenenen Artikel geschrieben: [Mögliche Probleme von xampp \(/jah/joomla](https://localhost/jah/joomla-anleitungen/moegliche-probleme-mit-xampp.html)[anleitungen/moegliche-probleme-mit-xampp.html\)](https://localhost/jah/joomla-anleitungen/moegliche-probleme-mit-xampp.html)

#### **Anleitungs Version 2.0.9**

# **Joomla Versionsticker**

**Aktuelle Version Joomla! 3.10.12**